# Realiti Beginners Start Up Guide | 2025

Realiti software replaced ALSi in 2024. This quick guide will explain how to begin running scenarios. For more resources including a video demonstration click this link or use the QR code below: <a href="https://www.apls.org.au/realiti">https://www.apls.org.au/realiti</a>

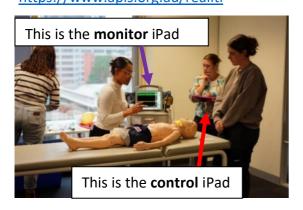

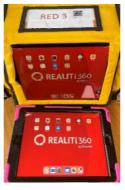

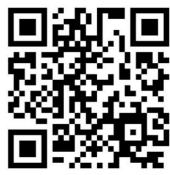

### **Getting started**

1. Ensure the Wi-Fi router has power, light on (A) and the monitor and control iPads are connected to the correct Wi-Fi network (B)

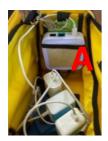

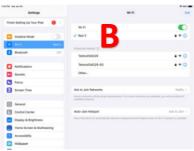

2. Select the Realiti icon (A) to open the app on the monitor and control. Select 'tap to connect' (B) and connect the iPads

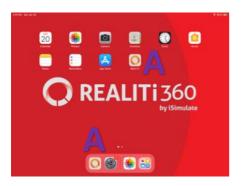

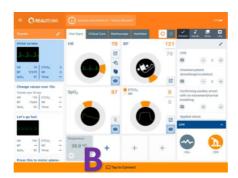

**3.** Select correct monitor and click connect. Monitor iPad will display control connected.

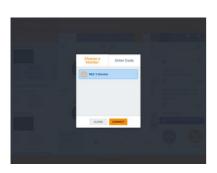

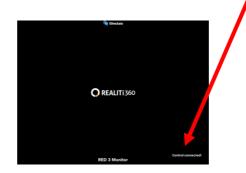

# Running a scenario

- **4.** Use "start with scenario" (A) and select the appropriate scenario on control iPad.
- Do not select "Start with monitor" (B), this will generally be unreliable
- Note that the monitor (C), defibrillator (D) and AED (E) shown are the only modules licensed to APLS

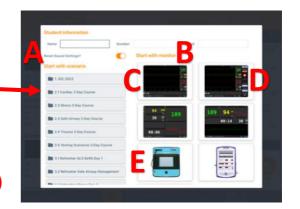

5. Left to right- select the initial state quick pick (A), select 'start' (B), turn the monitor on or select 'monitor' (C) then 'power on' (D). You must select initial quick pick to play the correct variables

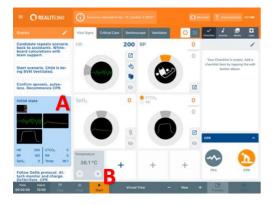

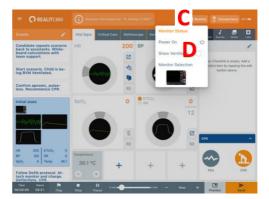

6. A grey eye/pulse oximetry icon and dial indicates that this waveform will not be shown on the monitor. As learner attaches monitoring click grey HR (A), SpO2 (B) eye and grey pulse ox probe (pulse wave) (C) to display waveforms and pulse. The eyes and pulse Ox probe icon will turn blue and dials orange (D), and waveforms/oximetry pulse wave will be displayed

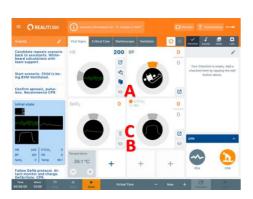

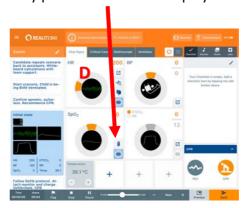

# Quick picks & changes on the run

7. As the learner progresses the appropriate quick picks can be selected. The quick pick displaying on the monitor will be blue (A).

8. Just like ALSi, changes can also be made on the run. This can be done by using the dials (A) or the alternative format to dial - slider button (B) can be selected to display sliders (C) to adjust (similar to ALSi).

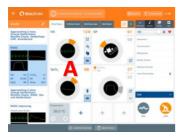

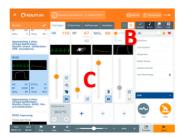

9. Press send (A) to display the new settings on the monitor or to trend over time adjust the timer (B + 10 sec) and then press send. Select small square (C) with arrow to see advanced settings and to send BP (D) or start BP.

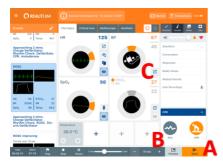

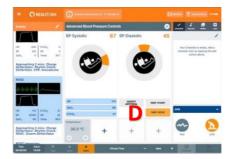

10. One step troubleshooting! When Realiti is playing up, not communicating this usually fixes most problems – shut down both control and monitor Realiti apps by swiping up from the bottom of the screen and swiping the App upwards off screen or double click home button (control) or home icon (monitor) and swipe App upwards off screen. Restart the REALITi control and monitor app

#### Other functions

**11.** Other functions include; CPR – select CPR (A), will be red when active, Sound – adjust volume, silence alarms (B), select bodily noises (C), child and play sounds (D)

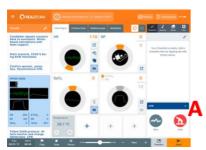

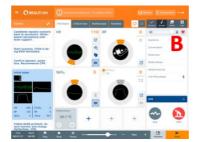

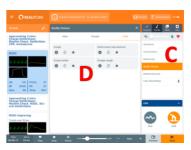

#### Exit a scenario

To exit scenario press stop (A), are you sure – press yes, press load new scenario (B) when ready

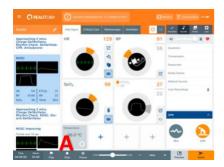

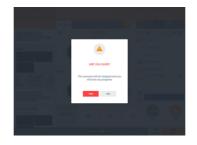

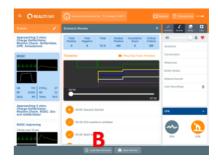

### **Control iPad layout**

See below for explanation of Realiti control layout

A = Text information and scenario quickpicks

B and 1 = On the run controls for physiological variables, grey eyes and grey pulse Ox probe (1), indicate waveforms, pulse Ox waveforms not displayed. Always ensure they're all blue to display

C = Dial and slider buttons to format on the run controls

D = Monitor button to turn on, change monitor/defib

E = Sound, Media, Lab buttons to display sound controls, media options (initial history PDF, videos and X-Rays) and Labs (VBG, Hb, Glucose etc)

F = CPR (red when active, orange inactive) and PEA buttons

G= Buttons for stop, pause, send physiological changes, trend over time (- Now +) and timer/alarm Menu icon select scenarios. **Do not press scenario information** – may intermittently freeze screen (bug)

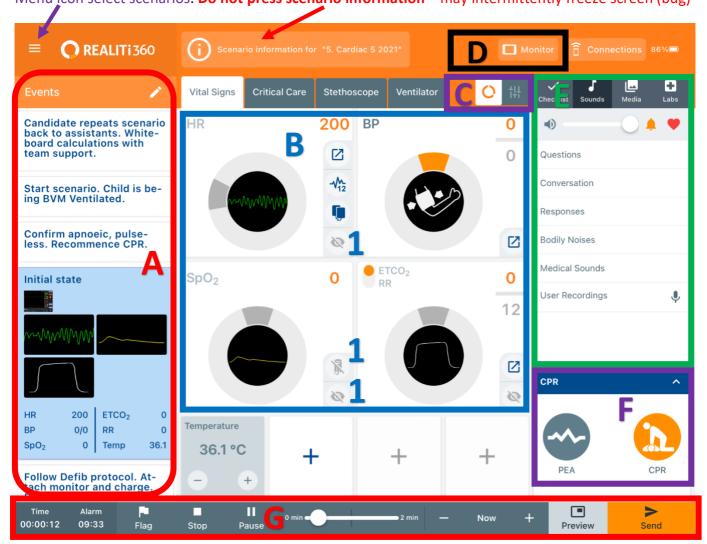